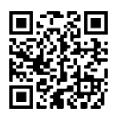

Ganztagsschule Fährstraße · Fährstraße 90 · 21107 Hamburg · Tel: 040 / 42 876 29-0 ganztagsschule-faehrstrasse@bsb.hamburg.de · www.schulefaehrstrasse.hamburg.de

## **Kinder über IServ krankmelden**

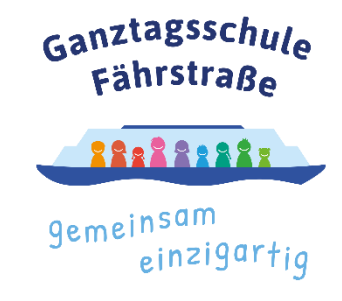

12. Februar 2024

Liebe Eltern,

anbei erhalten Sie den **Registrierungscode** für ihren **persönlichen IServ Zugang**. Bitte folgen sie den Anweisungen der Anleitung und registrieren sie sich so bei IServ. Mit diesem Zugang können sie wie angekündigt in Zukunft die **Krankmeldungen** auch online erledigen. Natürlich können sie auch weiterhin ihre Kinder telefonisch krankmelden. Auch die Betreuungsabfragen für die freien Schultage werden in Zukunft auch über IServ abgefragt. Die Anmeldungen für die Ferien werden weiterhin zum Ende des Schuljahres über das Büro getätigt.

## **Die IServ-App**

Wenn sie sich registriert haben, können sie sich auch die IServ-App auf ihr Handy herunterladen und damit arbeiten. WICHTIG: ohne vorherige Registrierung können sie die App nicht nutzen! Sie werden aufgefordert die Adresse des IServ einzugeben. Diese lautet:

## **schulefaehrstrassehamburg.schulserver.de**

Geben sie als Benutzernamen ihre E-Mail-Adresse ein, mit der sie sich registriert haben und das Passwort, welches sie gesetzt haben. Im nächsten Schritt klicken sie bitte auf "Zulassen". Als nächstes sollte nun die IServ Startseite erscheinen, auf der vier Bereiche zu sehen sind. Elternbriefe, Messenger, Abwesenheiten und die IServ Hilfe.

## **Eine Abwesenheit setzen**

Unter Abwesenheiten können sie nun ihr Kind krankmelden.

Klicken sie auf "Hinzufügen". Oben sehen sie ihr Kind, welches sie abmelden wollen.

Falls sie mehrere Kinder haben, drücken sie auf den Namen des Kindes und sie können auswählen, welches Kind abgemeldet werden soll.

Danach müssen sie den Zeitraum angeben, wie lange ihr Kind fehlen wird. WICHTIG: sie müssen den Beginn UND das Ende der Krankmeldung auswählen. Wenn ihr Kind nur an einem Tag krank ist, müssen sie zwei Mal das gleiche Datum auswählen.

Schreiben sie gerne noch in die Kommentarfunktion, warum sie ihr Kind abmelden. Drücken sie jetzt auf "Speichern". Danach kommt die Übersicht, welches Kind sie für welchen Tag abgemeldet haben. Unter "Status" steht dann automatisch "unentschuldigt". Keine Angst, ihr Kind ist nun offiziell "entschuldigt" krankgemeldet.

Zu den weiteren Funktionen wie "Elternbriefe" und "Chat" wird es einen weiteren Elternbrief geben. Auf der Rückseite dieses Briefes finden sie alle Schritte noch einmal als Bilder dargestellt. Viel Freude mit der neuen Funktion.

Herzliche Grüße Sebastian Henatsch Medienverantwortlicher

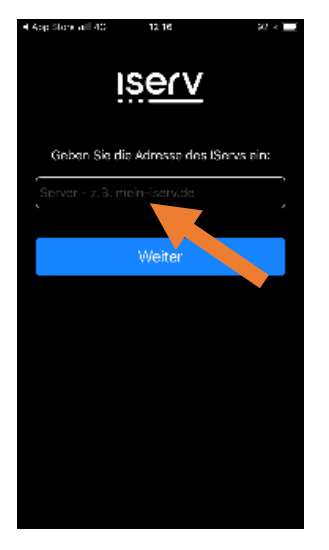

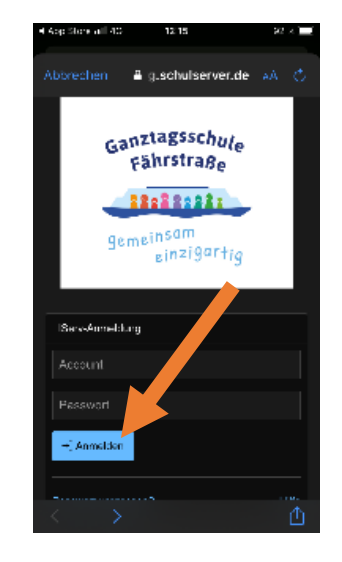

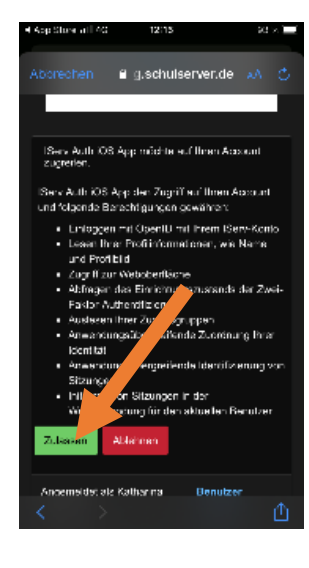

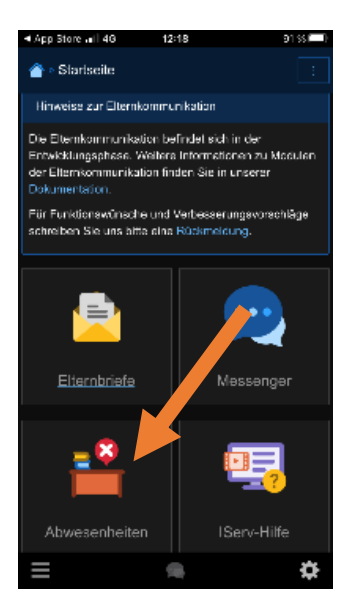

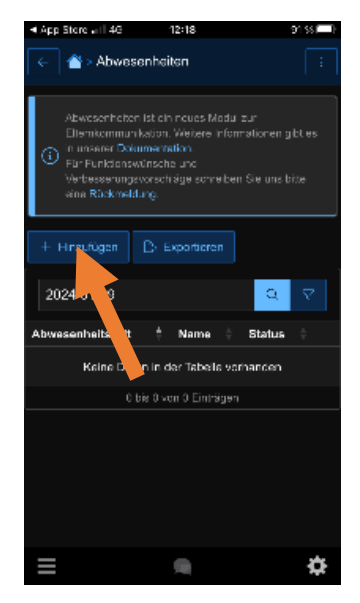

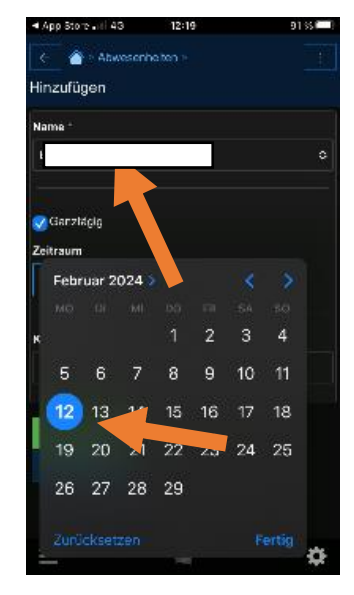

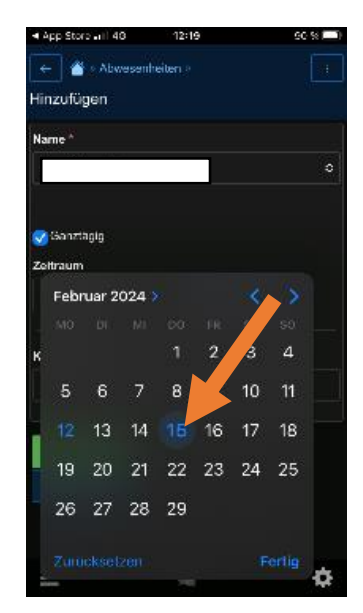

 $\overline{\phantom{a}}$ 

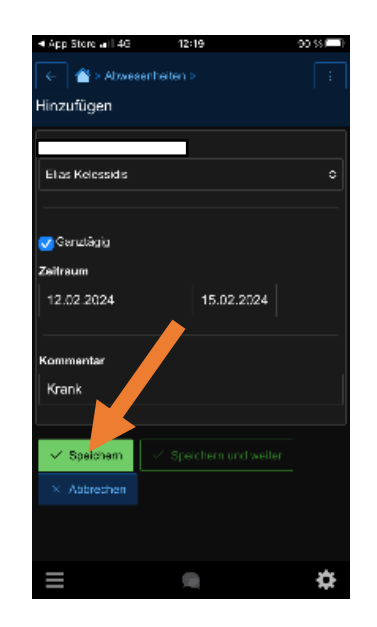

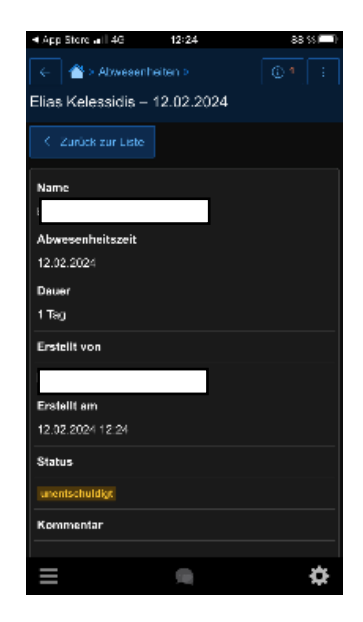